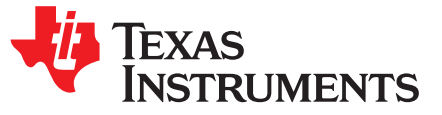

# *DRV8343H-Q1EVM and DRV8343S-Q1EVM User's Guide*

This document is provided with the DRV8343H-Q1EVM and DRV8343S-Q1EVM customer evaluation modules (EVMs) as a supplement to the *[DRV8343-Q1](http://www.ti.com/lit/pdf/SLVSE12) Automotive 5.5 to 60-V Three-Phase Smart Gate Driver With Three Integrated [Current-Shunt](http://www.ti.com/lit/pdf/SLVSE12) Amplifiers* data sheet. The scope of this document is to provide the user with a guide to evaluate the DRV8343x-Q1EVM. This document details the hardware implementation of the EVM and how to use the DRV8343x-Q1EVM with the provided software.

#### **Contents**

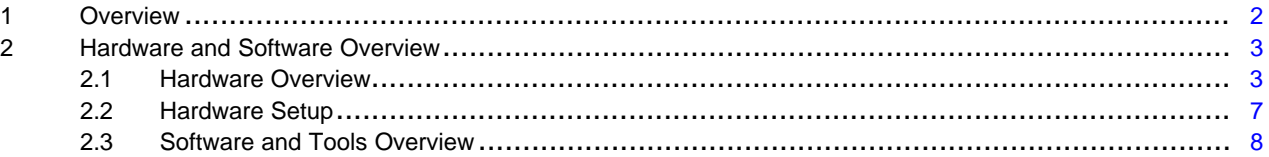

#### **List of Figures**

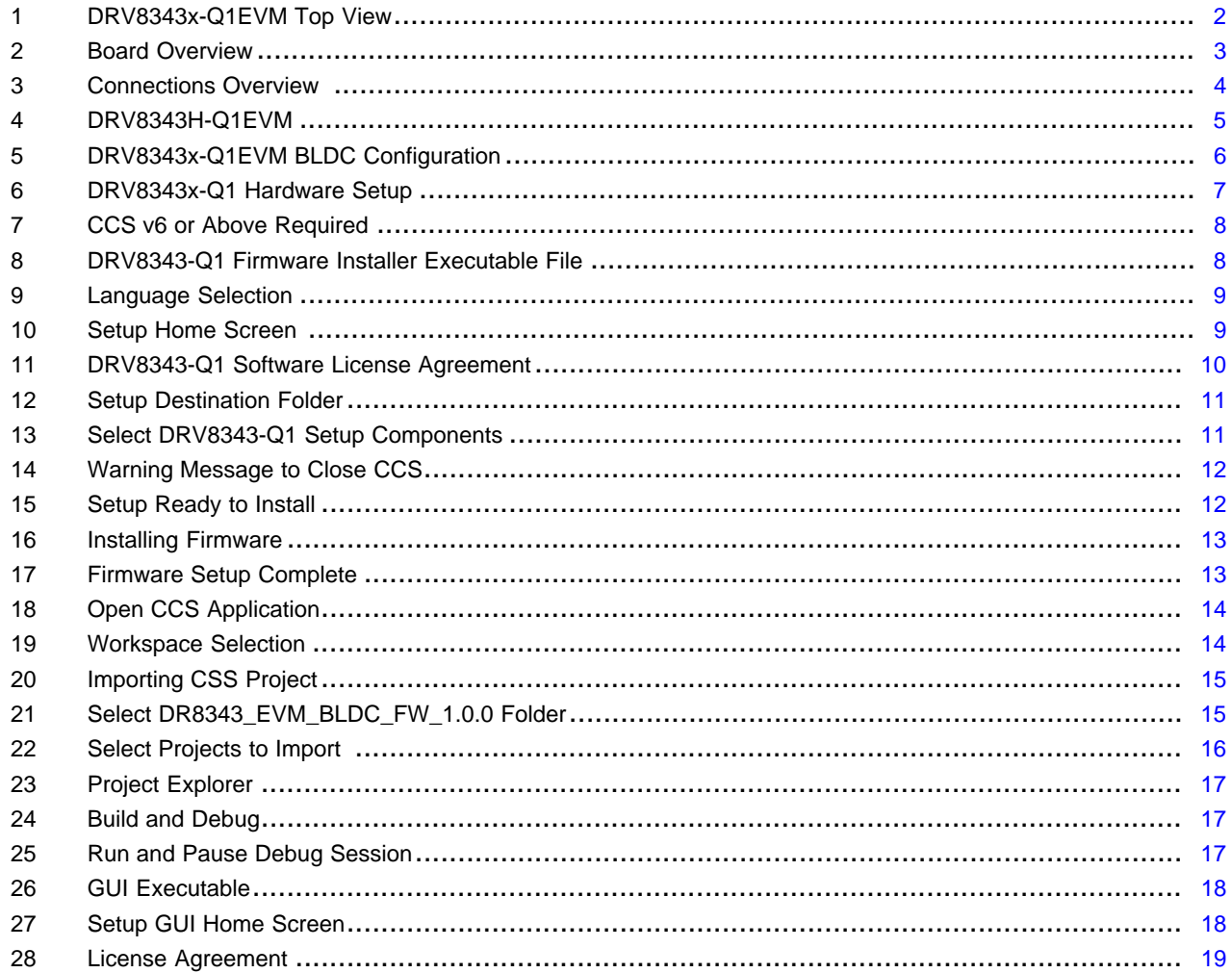

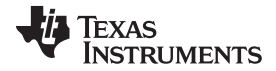

#### *Overview* [www.ti.com](http://www.ti.com)

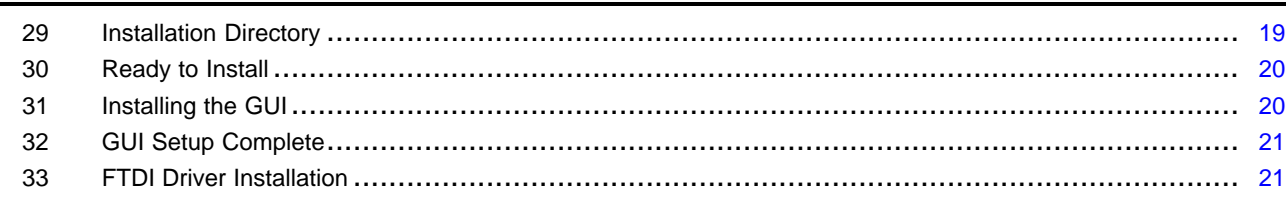

#### **List of Tables**

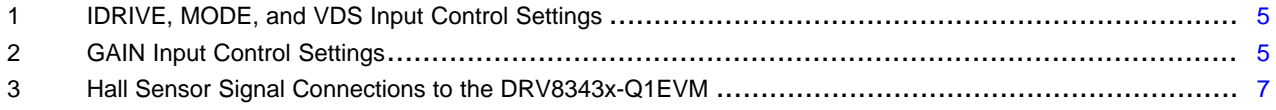

#### **Trademarks**

MSP430, Code Composer Studio are trademarks of Texas Instruments. All other trademarks are the property of their respective owners.

### <span id="page-1-2"></span><span id="page-1-0"></span>**1 Overview**

The DRV8343x-Q1EVM is a fully functional, highly configurable three-phase brushless DC (BLDC) motor driver evaluation platform designed for 12-V to 24-V systems and up to 20-A maximum load. The EVM is designed to highlight the DRV8343x-Q1, a three-phase BLDC motor gate driver for automotive applications. The DRV8343x-Q1EVM can also be used to evaluate the DRV8340x-Q1, which features the same gate drive performance, but does not include the three current sense amplifiers. The DRV8343x-Q1EVM is also designed to be configured in different independent mode settings to drive unidirectional motors, solenoids, or both.

The DRV8343-Q1 device is used in motor control applications that require a high degree of integrated protection, diagnosis, and monitoring. Both SPI (DRV8343S) and hardware (DRV8343H) interface variants provide detailed fault reporting and flexible parameter settings such as current control options for slew-rate control of the gate drivers and various protection features. [Figure](#page-1-1) 1 shows the top 3D view of the DRV8343x-Q1EVM highlighting the key components of the board.

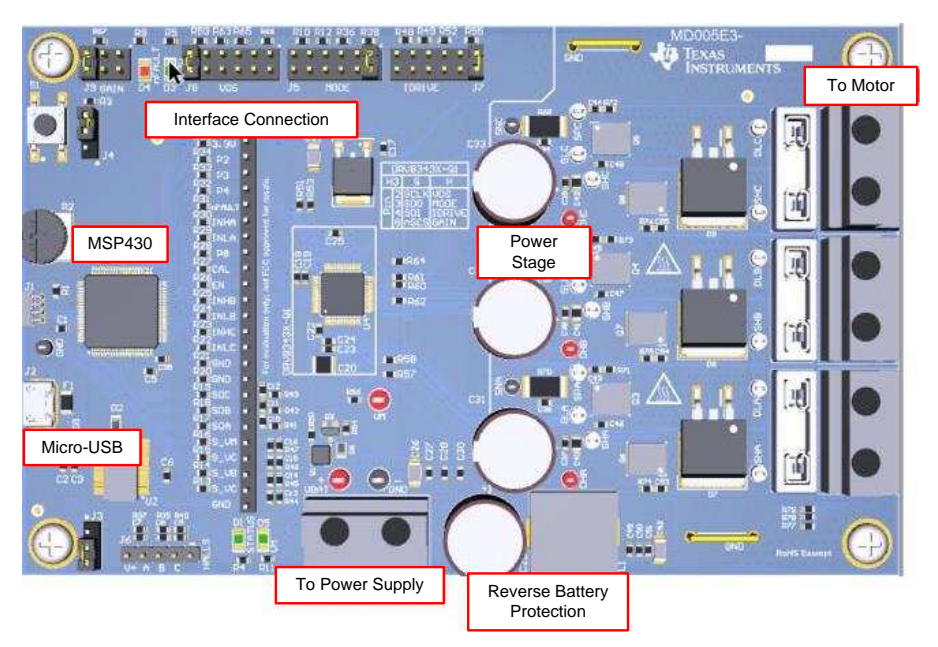

<span id="page-1-1"></span>**Figure 1. DRV8343x-Q1EVM Top View**

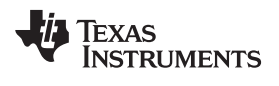

# <span id="page-2-0"></span>**2 Hardware and Software Overview**

# <span id="page-2-1"></span>*2.1 Hardware Overview*

# <span id="page-2-3"></span>**2.1.1 Features**

The following lists the DRV8343x-Q1EVM key features:

- Operating supply range from 6 V to 48 V
- Six CSD18540Q5B N-channel NexFETs driven by the gate driver
- Protected phase voltages provided to header pins through a voltage divider
- Connector available for Hall sensor inputs connected to the MSP430™ MCU.
- Includes sample code for sensored and sensoreless BLDC implementation
- Includes sample code for independent mode to drive BDC motors and solenoids configurations

# **2.1.2 DRV8343x-Q1EVM Overview**

[Figure](#page-2-2) 2 shows the major blocks of the hardware on the DRV8343x-Q1EVM.

<span id="page-2-2"></span>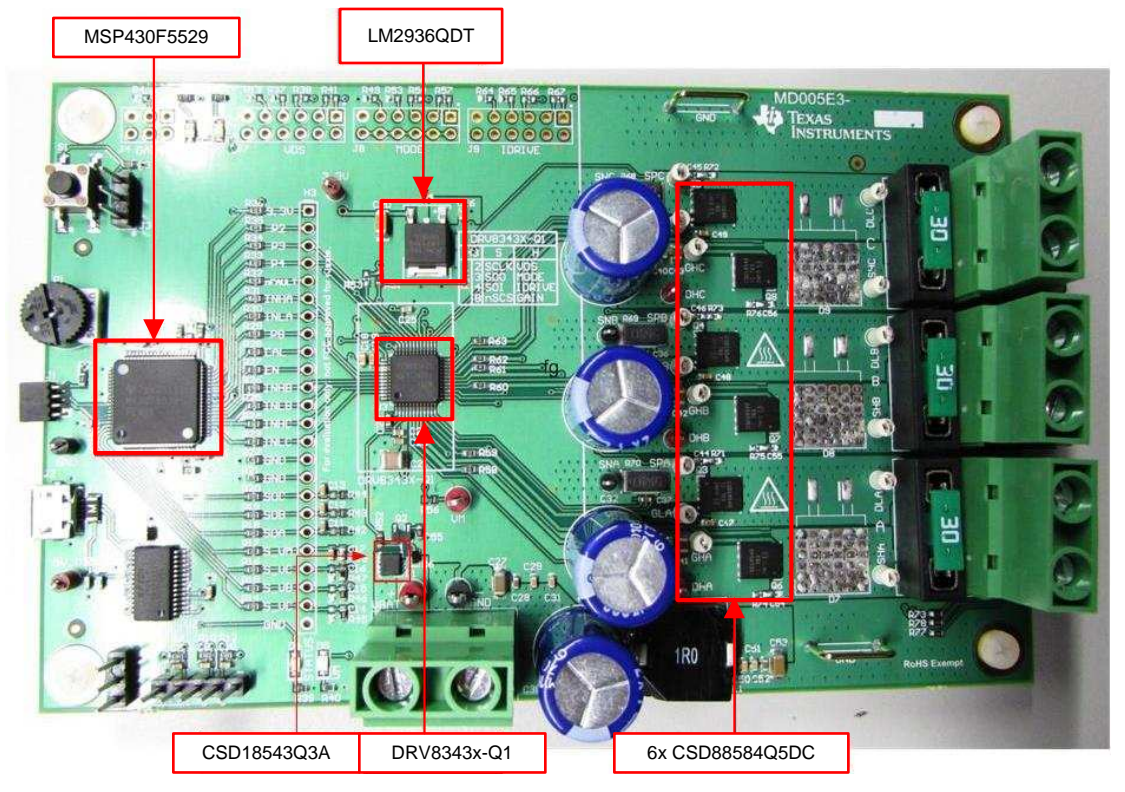

**Figure 2. Board Overview**

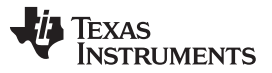

- **DRV8343-Q1 (U4):** automotive 5.5 to 60-V three-phase Smart Gate Driver with three integrated current-shunt amplifiers
- **[MSP430F5529](http://www.ti.com/product/MSP430F5529) (U1):** 25-MHz mixed signal microcontroller with 128 KB Flash, 8192 B SRAM, and 63 GPIOs
- **[LM2936Q-Q1](http://www.ti.com/product/LM2936Q-Q1) (U3):** ultralow quiescent current LDO voltage regulator
- **[CSD18543Q3A](http://www.ti.com/product/CSD18543Q3A) (Q1):** MOSFET, N-CH, 60 V, 35 A
- **[CSD18540Q5B](http://www.ti.com/product/CSD18540Q5B) (Q3,Q4,Q5,Q6,Q7,Q8):** MOSFET, N-CH, 60 V, 100 A

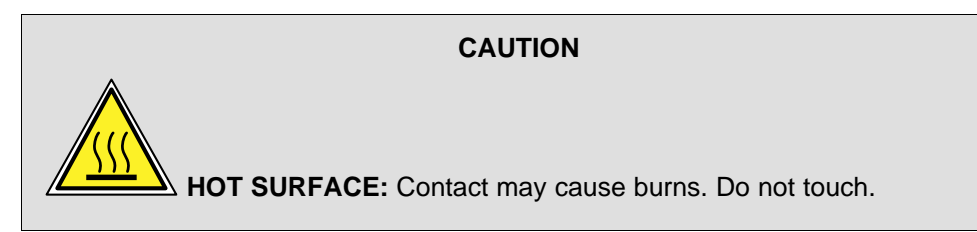

# <span id="page-3-1"></span>**2.1.3 Pinout, Connectors, and Jumpers Overview**

[Figure](#page-3-0) 3 shows the board connectors and various test points on the DRV8343x-Q1EVM.

<span id="page-3-0"></span>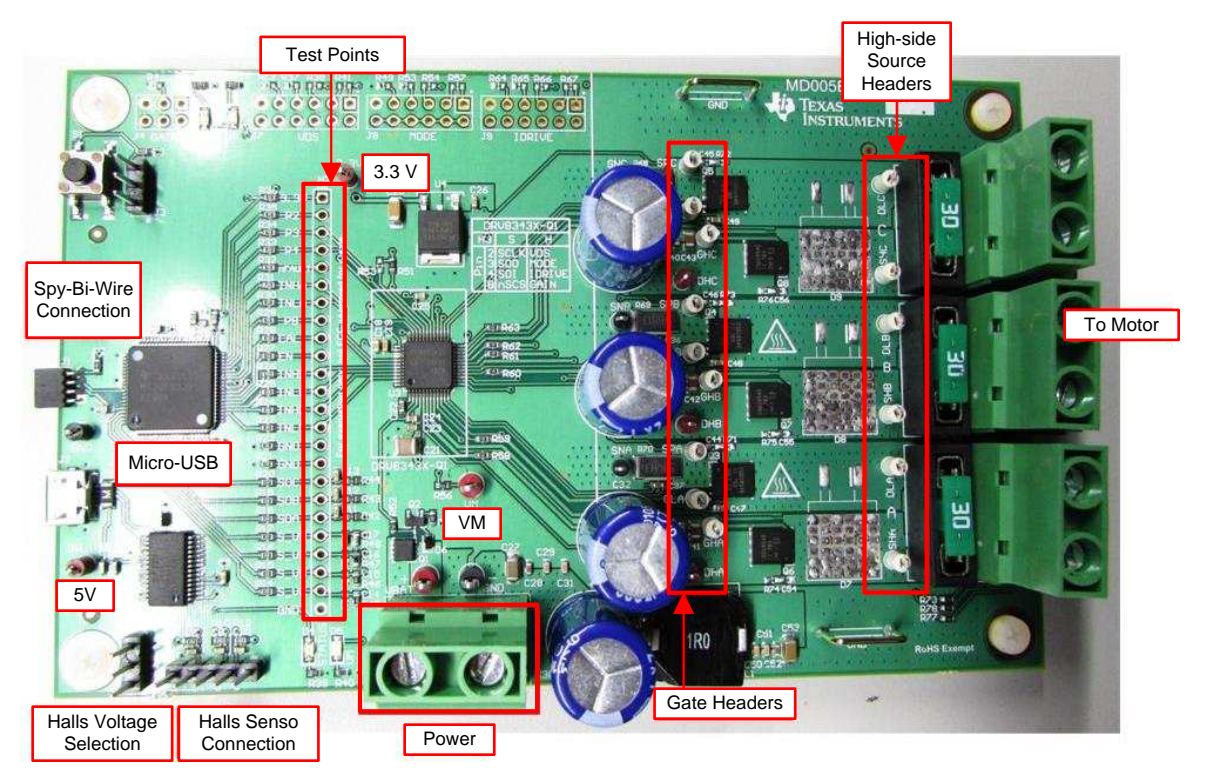

**Figure 3. Connections Overview**

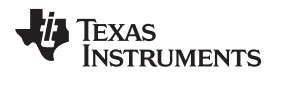

[Figure](#page-4-0) 4 shows the various header connections available on the DRV8343H-Q1EVM that are used to configure the control inputs to the DRV8343H-Q1 device.

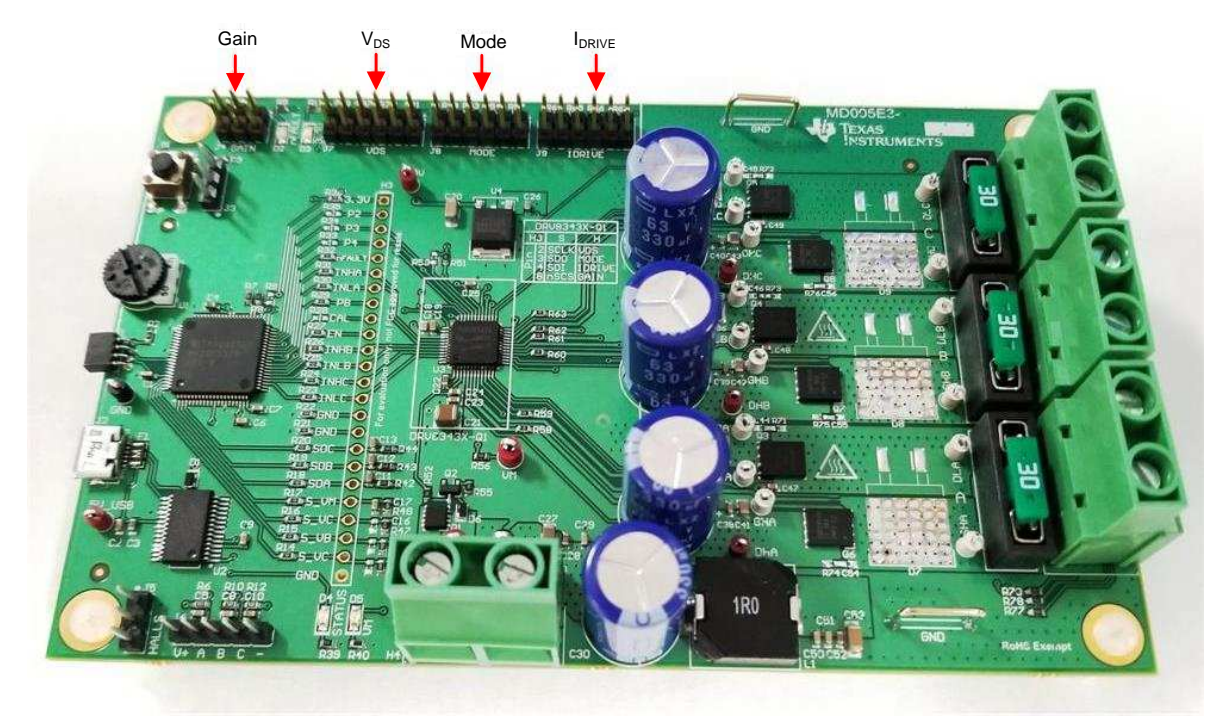

# **Figure 4. DRV8343H-Q1EVM**

<span id="page-4-0"></span>[Table](#page-4-1) 1 and [Table](#page-4-2) 2 list each of these jumper locations, starting from the right side of each jumper header.

**Table 1. IDRIVE, MODE, and VDS Input Control Settings**

<span id="page-4-1"></span>

| <b>JUMPER</b><br><b>LOCATION</b> | <b>CONNECTION</b>                | <b>IDRIVE</b><br><b>(SINK/SOURCE)</b> | <b>MODE</b>                                                                                  | <b>VDS</b>      |
|----------------------------------|----------------------------------|---------------------------------------|----------------------------------------------------------------------------------------------|-----------------|
| First                            | Tied to DVDD                     | 1 A / 2 A                             | Independent FET mode                                                                         | <b>Disabled</b> |
| Second                           | 18-k $\Omega$ resistor to DVDD   | 260 mA / 520 mA                       | Phase A in independent half-bridge<br>mode<br>Phase B and phase C in independent<br>FET mode | 1.88V           |
| Third                            | $75 - k\Omega$ resistor to DVDD  | 200 mA / 400 mA                       | Phase B and phase C in independent<br>half-bridge mode<br>Phase A in independent FET mode    | 1.13V           |
| Forth                            | 75-k $\Omega$ resistor to Ground | 60 mA / 120 mA                        | 1 x PWM                                                                                      | 0.26V           |
| Fifth                            | 18-k $\Omega$ resistor to Ground | 10 mA $/$ 20 mA                       | 3 x PWM                                                                                      | 0.13V           |
| Sixth                            | Tied to Ground                   | $5 \text{ mA} / 10 \text{ mA}$        | 6 x PWM                                                                                      | 0.06V           |
| No jumper<br>connector           | Hi-Z mode                        | 1.5 mA $/$ 3 mA                       | Independent half-bridge mode                                                                 | 0.6V            |

### **Table 2. GAIN Input Control Settings**

<span id="page-4-2"></span>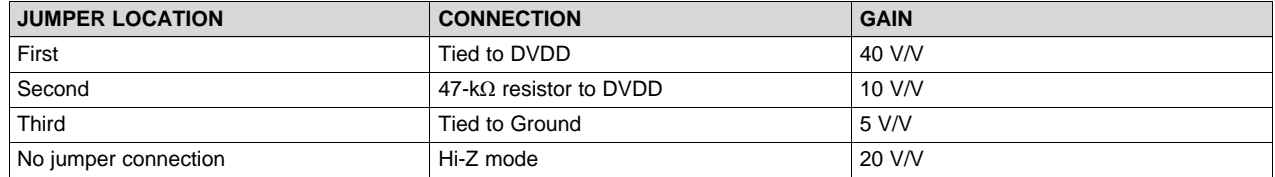

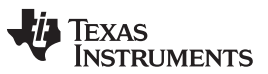

*Hardware and Software Overview* [www.ti.com](http://www.ti.com)

Both the DRV8343S-Q1EVM and DRV8343H-Q1EVM are configured as a BLDC driver board. The F2, F3, and F4 jumper connectors come preinstalled with the SHx pin connected to the DLx output of the DRV8343-Q1 device. The three-phase motor leads can then be connected to any of the 2-pin terminal connectors for the A, B, and C phase headers (H5, H6, and H7 respectively) as shown in [Figure](#page-5-0) 5.

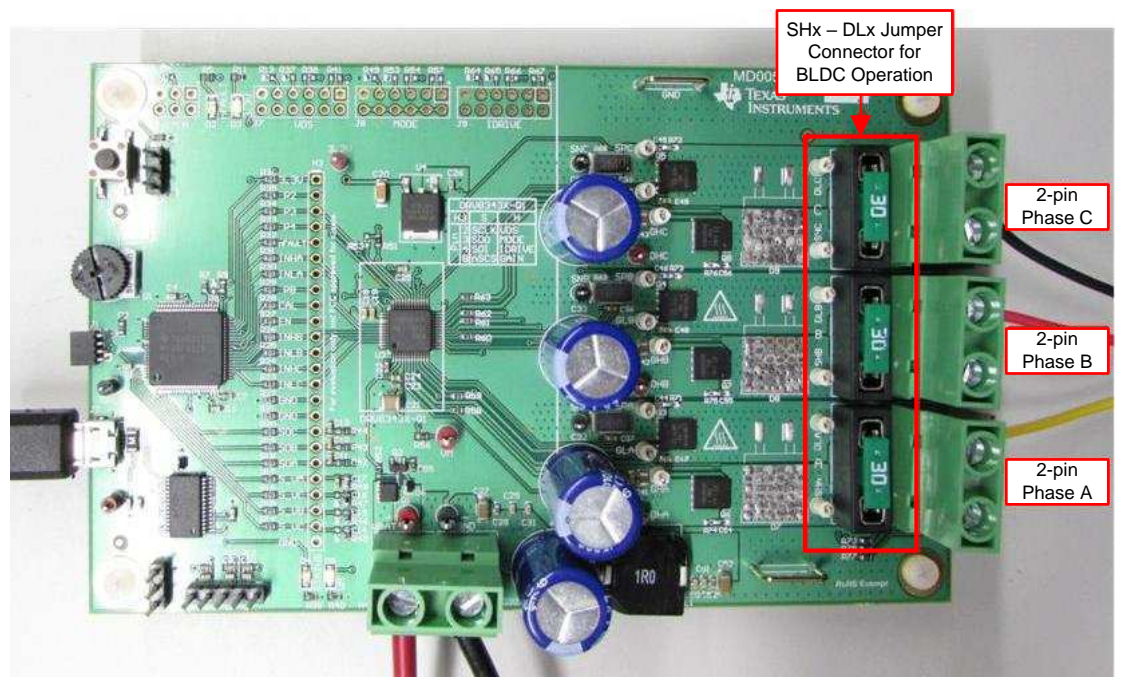

**Figure 5. DRV8343x-Q1EVM BLDC Configuration**

To configure the EVM board in an independent mode configuration, refer to the *[DRV8343x-Q1EVM](http://www.ti.com/lit/pdf/SLVUBC2) [Independent](http://www.ti.com/lit/pdf/SLVUBC2) Mode User's Guide*.

# <span id="page-5-0"></span>**2.1.4 Hardware, Software, and Tools Required for Evaluation**

The software, hardware, and tools required to optimally evaluate the reference software code with the DRV8343x-Q1EVM are listed as follows:

- DRV8343x-Q1EVM
- Voltage supply from 6 V to 48 V
- Code Composer Studio™ software V.6.1 and above
- DRV8343x-Q1EVM GUI software
- DRV8343x-Q1EVM reference software development package (if different sensored firmware or independent mode is required)
- Spy-Bi-Wire programmer such as the MSP430G2553 LaunchPad™ development kit (If different sensored firmware or independent mode is required)

# **2.1.5 Hardware Connections for Hall Sensor Operation**

[Table](#page-6-2) 3 lists the signal connections from the Hall sensor of the motor connected to jumper J6 on the DRV8343x-Q1EVM.

Additionally, the voltage supply for the Hall sensors can be adjusted from 3.3 V to 5 V for Hall sensors requiring 5-V power operation. The Hall power is configured by default for a 3.3-V supply. For a 5-V supply, the jumper should be place close to the J5 designator.

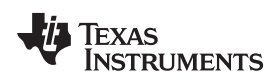

**NOTE:** The 5-V supply is routed through the J2 connection and provided by the micro-USB port. The GUI is assumed to be used for Hall sensored operation, and therefore the 5-V supply should be provided this way.

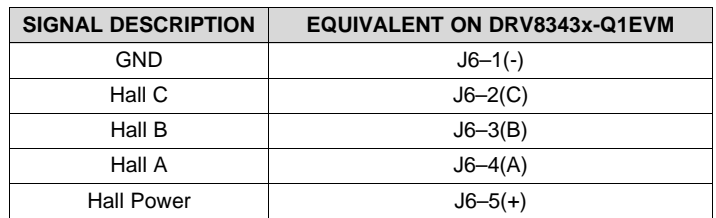

### **Table 3. Hall Sensor Signal Connections to the DRV8343x-Q1EVM**

# <span id="page-6-2"></span><span id="page-6-0"></span>*2.2 Hardware Setup*

Use the following steps to set up the DRV8343x-Q1EVM for evaluation:

- Step 1. Confirm that the jumpers are configured correctly. For more information, see [Section](#page-3-1) 2.1.3.
- Step 2. Connect the motor phase wires to the terminal block headers, H5, H6, and H7. The order of the motor leads does not matter. The motor direction can be changed using the GUI or by reversing the direction of two of the motor phases.
- Step 3. Connect the power supply to the terminal block header, H4. Make sure the polarity is correct: positive to VBAT, negative to GND. Do not enable the power supply at this time.
- Step 4. Connect the micro-USB cable to the USB connector, J2. A cable is suppled with the DRV8343x-Q1EVM but any standard micro-USB cable should also work. Do not connect the EVM to the computer at this time.
- Step 5. Enable the power supply. The VM power supply LED, D5, and the 3.3-V power supply LED, D3, should light up.
- Step 6. Connect the micro-USB cable to the computer to run the GUI and interface with the DRV8343x-Q1EVM.

<span id="page-6-1"></span>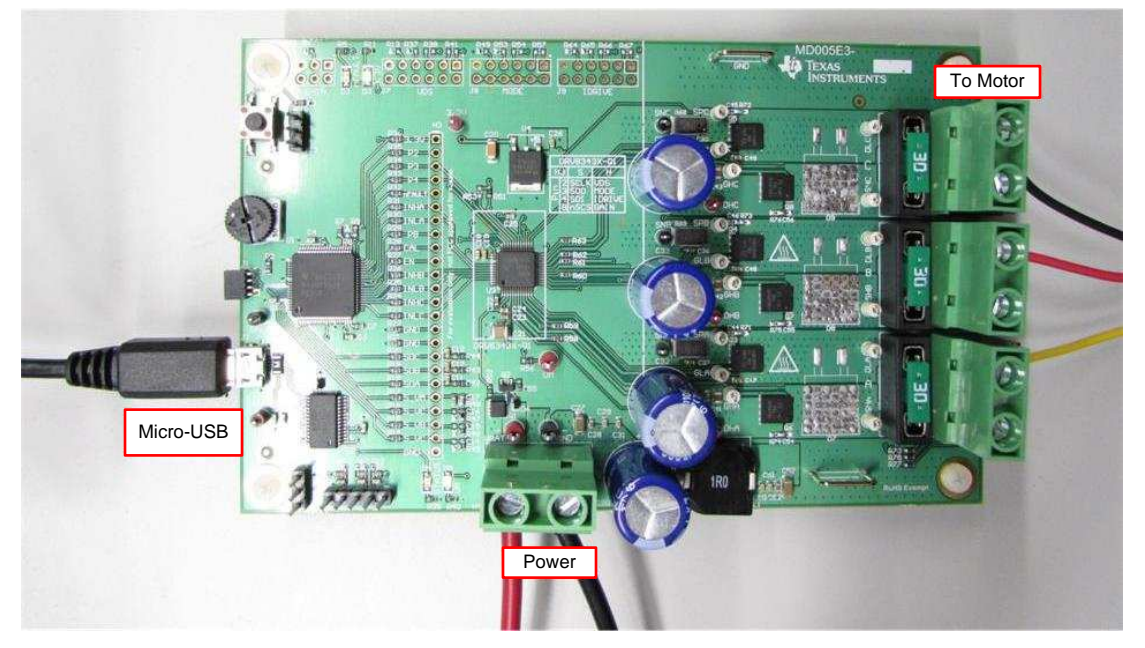

**Figure 6. DRV8343x-Q1 Hardware Setup**

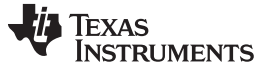

#### <span id="page-7-0"></span>*2.3 Software and Tools Overview*

The DRV8343x-Q1EVM comes with the trapezoidal sensoreless algorithm firmware preloaded onto the MSP430F5529 microcontroller. The DRV8343x-Q1EVM SDK package also includes firmware for Hall sensored evaluation and independent mode configuration. The following section describes the steps to install and configure the additional firmware available in the SDK package.

#### **2.3.1 Installing CCS for Optional Software Evaluation**

Code Composer Studio (CCS) version 6.1.0 or above is required to evaluate the for DRV8343-Q1X reference codes. Install an authorized version from [www.ti.com/tool/ccstudio](http://www.ti.com/tool/ccstudio).

Code Composer™ Studio v6 Embedded Processor Texas **NSTRUMENTS** 

**NOTE:** A myTI login account is required to download CCS as well as the SDK package.

**Figure 7. CCS v6 or Above Required**

#### <span id="page-7-1"></span>**2.3.2 Installing DRV8343-Q1 Reference Software Development Package**

The DRV8343-Q1 reference software contains the files required to program DRV8343-Q1 devices along with the MSP430F5529 using CCS v6.0.1. or above. All of these files are included in the installation package. To download this package, go to respective the EVMs tool page on [TI.com](http://www.ti.com) [\(DRV8343H-Q1EVM](http://www.ti.com/tool/DRV8343H-Q1EVM) or [DRV8343S-Q1EVM](http://www.ti.com/tool/DRV8343S-Q1EVM)).

Install the reference software development package using these steps:

Step 1. Double click the executable file (.exe) for the DRV8343-Q1 reference software installer (see [Figure](#page-7-2) 8).

DRV8343-1.0.0-windows-installer.exe

#### **Figure 8. DRV8343-Q1 Firmware Installer Executable File**

<span id="page-7-2"></span>Step 2. Follow the prompts to select another language from the default of English (see [Figure](#page-8-0) 9).

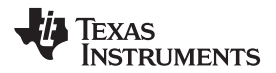

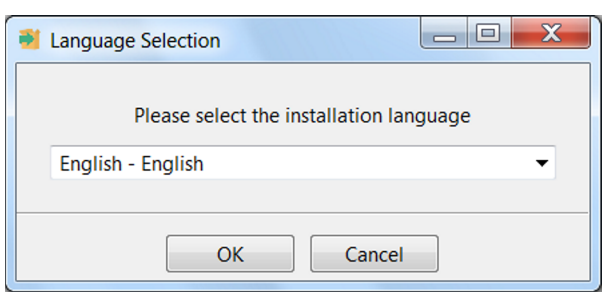

**Figure 9. Language Selection**

<span id="page-8-0"></span>Step 3. Click the *Next* button on the DRV8343-Q1 installer welcome screen (see [Figure](#page-8-1) 10).

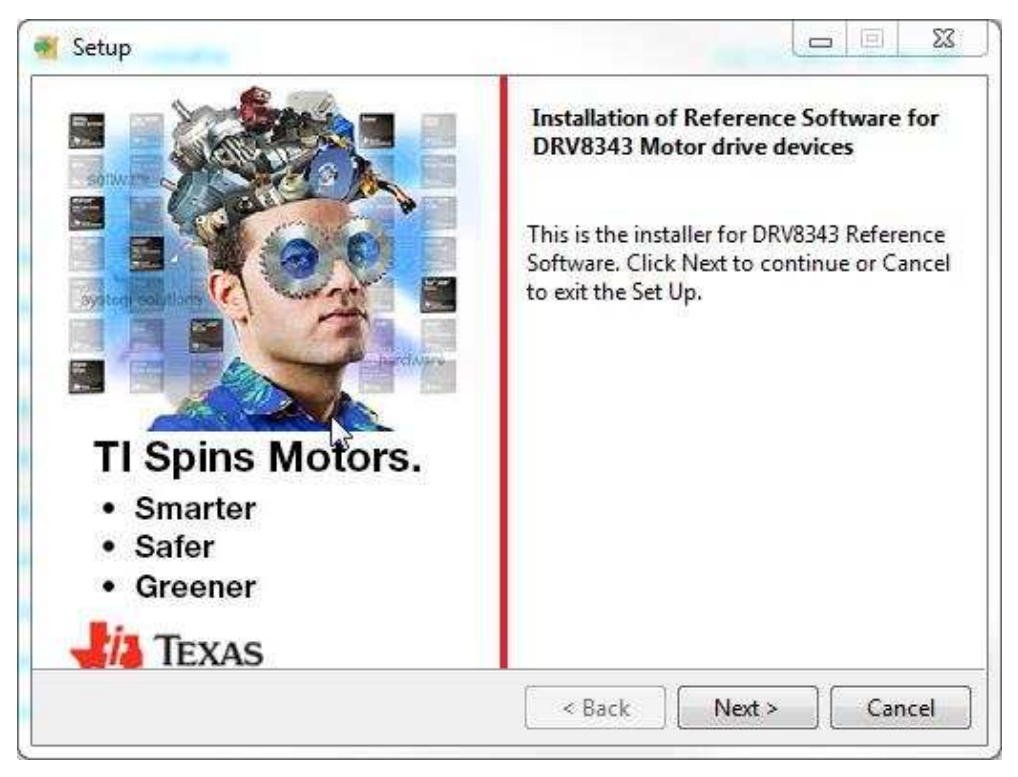

**Figure 10. Setup Home Screen**

<span id="page-8-1"></span>Step 4. Read though and accept the license agreement to proceed with the installation (see [Figure](#page-9-0) 11).

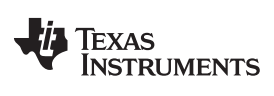

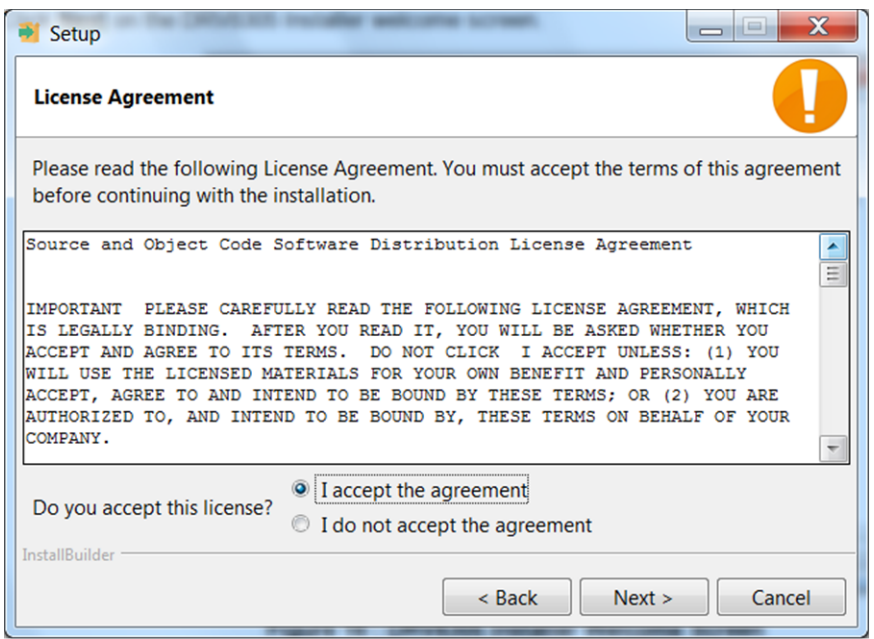

<span id="page-9-0"></span>**Figure 11. DRV8343-Q1 Software License Agreement**

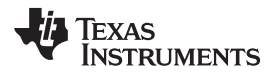

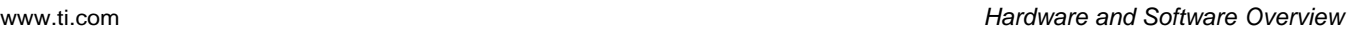

Step 5. Choose the destination location for the example CCS projects and the documentation (see [Figure](#page-10-0) 12). This destination can be set to any location in the PC.

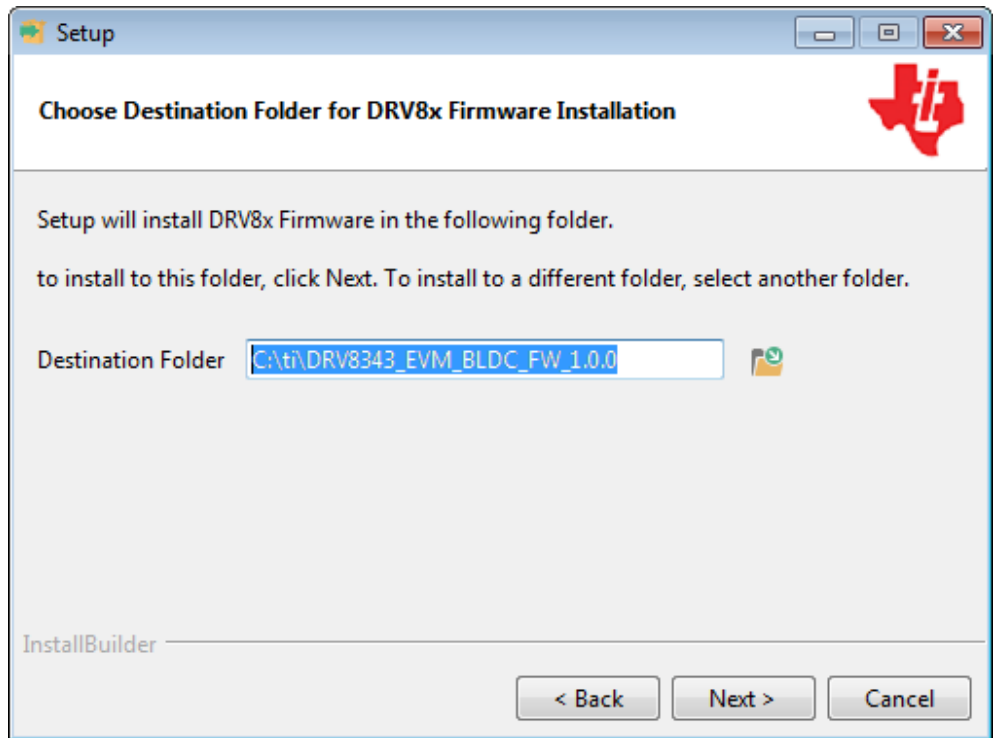

**Figure 12. Setup Destination Folder**

<span id="page-10-0"></span>Step 6. Select each DRV83x component to install (see [Figure](#page-10-1) 13).

<span id="page-10-1"></span>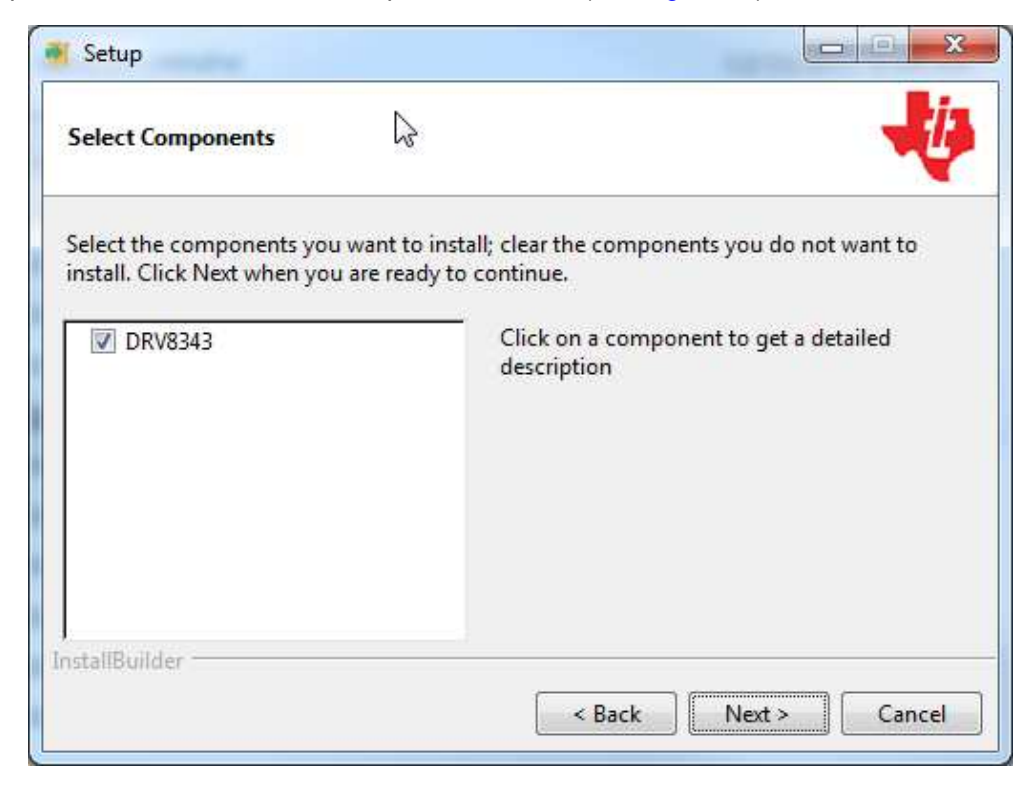

**Figure 13. Select DRV8343-Q1 Setup Components**

#### *Hardware and Software Overview* [www.ti.com](http://www.ti.com)

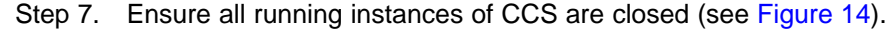

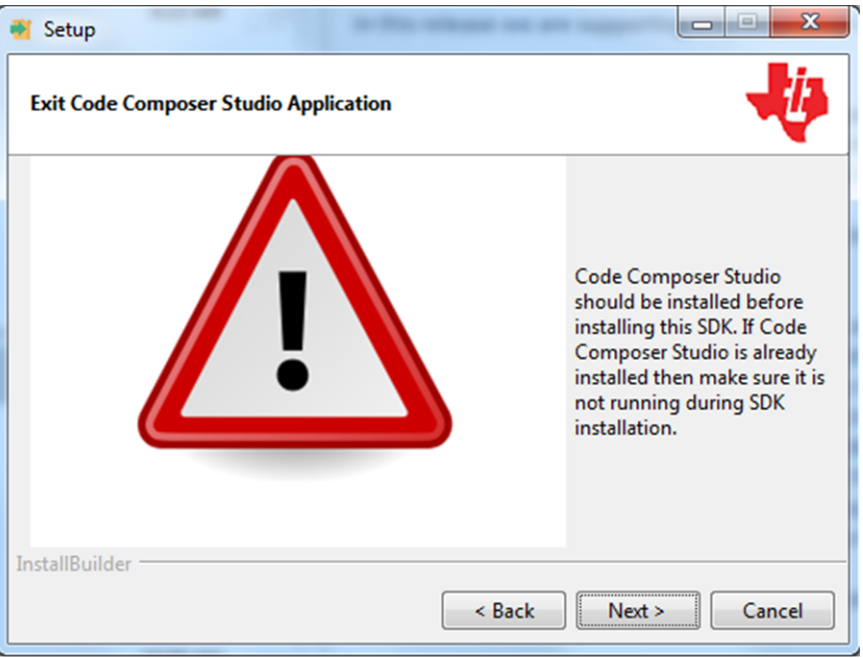

**Figure 14. Warning Message to Close CCS**

<span id="page-11-0"></span>Step 8. Continue with the installation process.

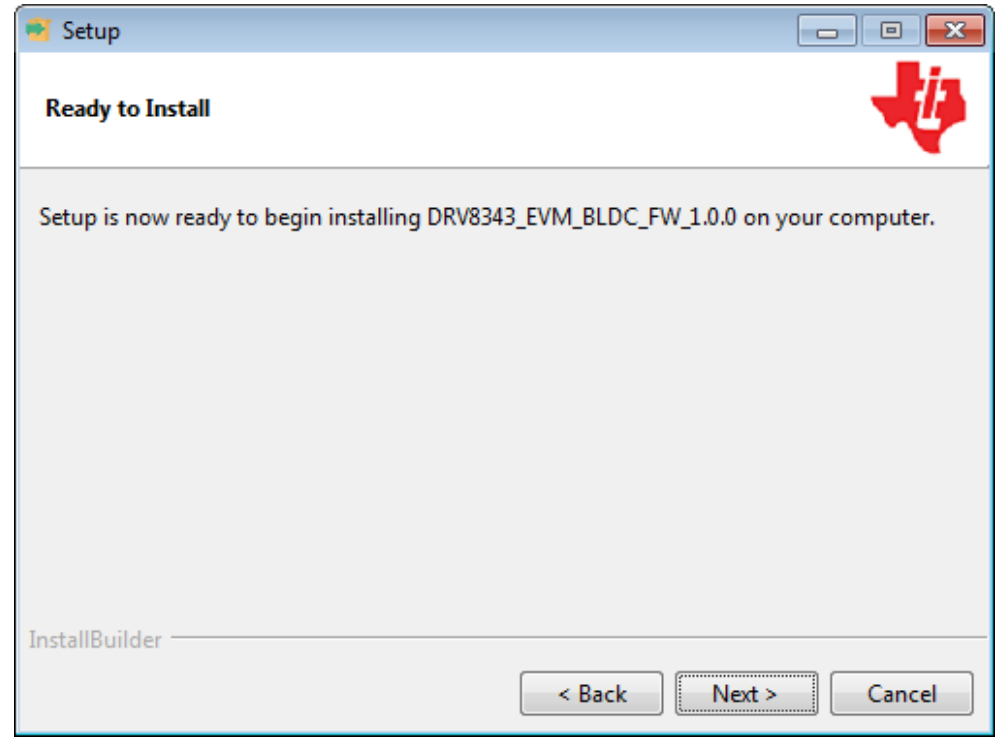

**Figure 15. Setup Ready to Install**

<span id="page-11-1"></span>Step 9. Click the *Next* button to install after reviewing the settings.

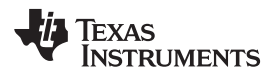

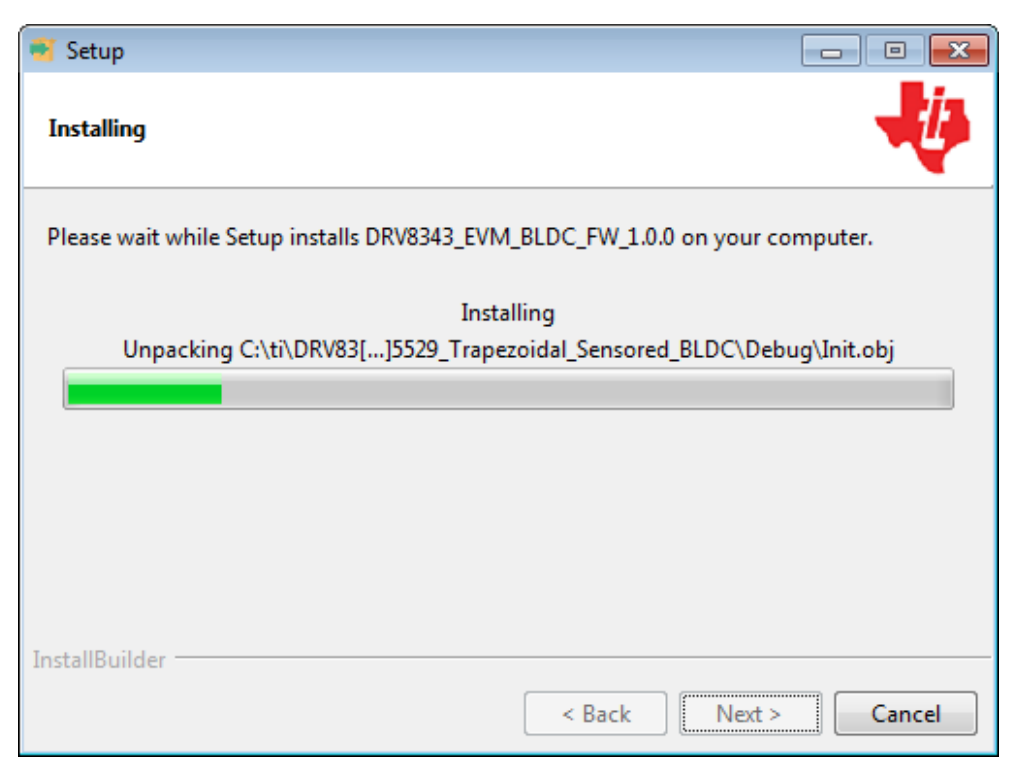

**Figure 16. Installing Firmware**

<span id="page-12-0"></span>Step 10. Click the *Finish* button when the files are successfully installed in the destination folder (see [Figure](#page-12-1) 17).

<span id="page-12-1"></span>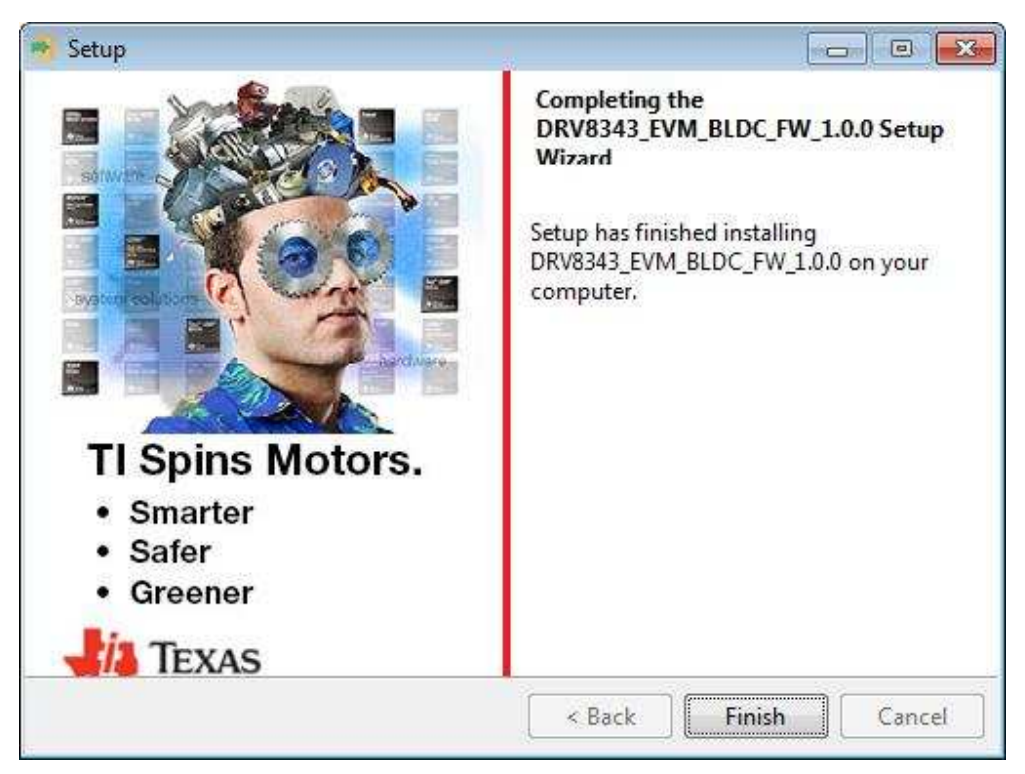

**Figure 17. Firmware Setup Complete**

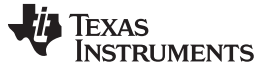

#### **2.3.3 Creating or Importing a DRV8343-Q1 Project Into CCS**

When the CCS software is started, the user must first select a workspace. A workspace is the structure in which projects are kept. Multiple projects can be saved in one workspace. After importing an existing project, the user can explore the features of CCS to become familiar with the IDE. Follow these steps to import the provided project:

Step 1. Double click the CCS icon to open the application. A CCS icon is placed on the desktop after installation.

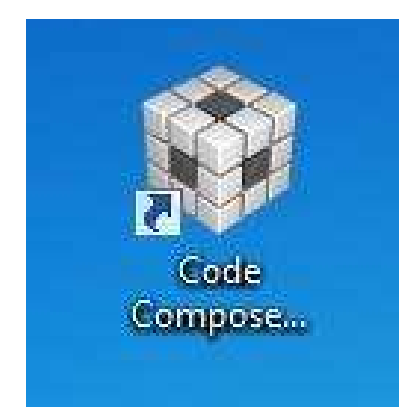

**Figure 18. Open CCS Application**

- <span id="page-13-0"></span>Step 2. Select the location and name of the workspace. The location and naming convention can be changed. (see [Figure](#page-13-1) 19).
- Step 3. Click the *OK* button to accept.

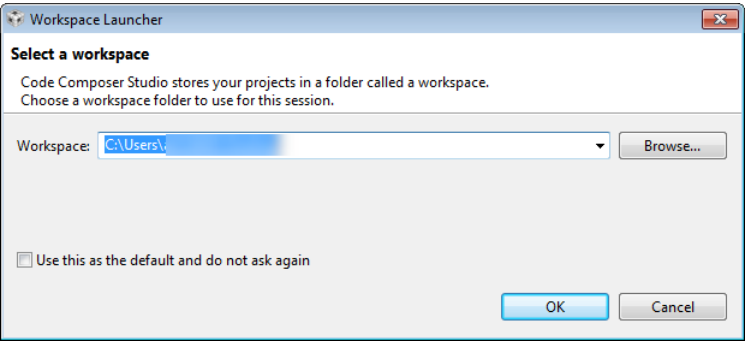

**Figure 19. Workspace Selection**

<span id="page-13-1"></span>After selecting the workspace, the CCS software opens displaying a welcome menu.

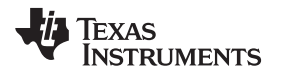

Step 4. Import a project either from the welcome menu by selecting *Import Project* or go to the *Project* menu and select *Import Existing CCS Eclipse Project* (see [Figure](#page-14-0) 20).

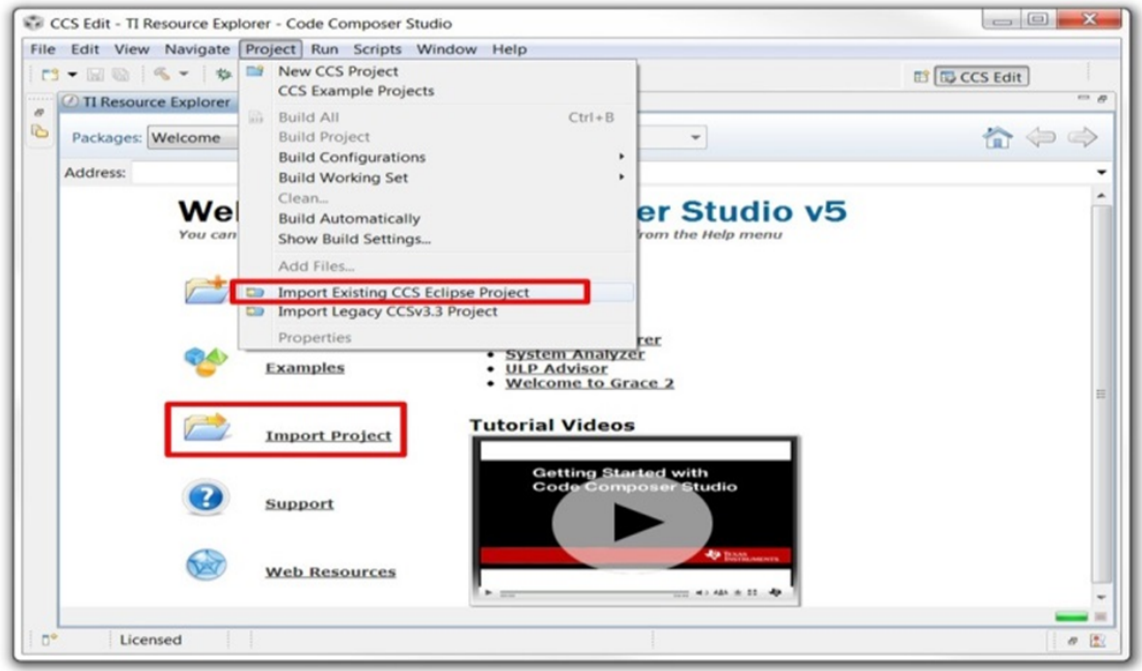

**Figure 20. Importing CSS Project**

<span id="page-14-0"></span>Step 5. In the new window that appears showing the import options, click the *Browse...* button and find the provided projects through the folder browser. These projects are located in the SDK installation directory. The default location of the root folder is under C:\ti (see [Figure](#page-15-0) 22). When selected, the provided project appears under *Discovered Projects*.

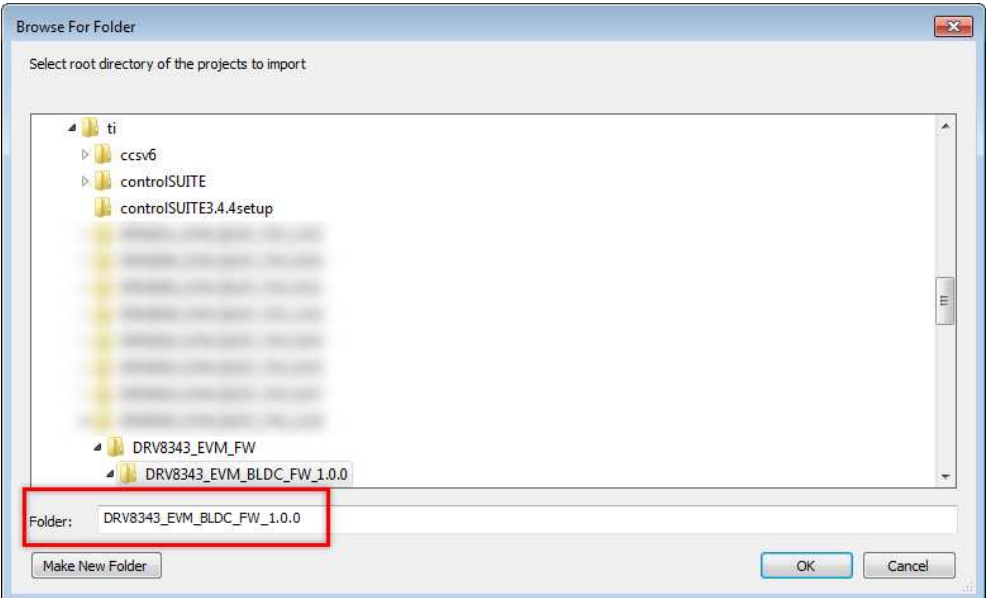

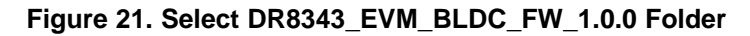

<span id="page-14-1"></span>Step 6. Make sure the correct box is checked and then click the *Finish* button (see [Figure](#page-15-0) 22).

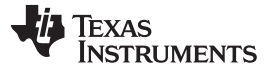

#### *Hardware and Software Overview* [www.ti.com](http://www.ti.com)

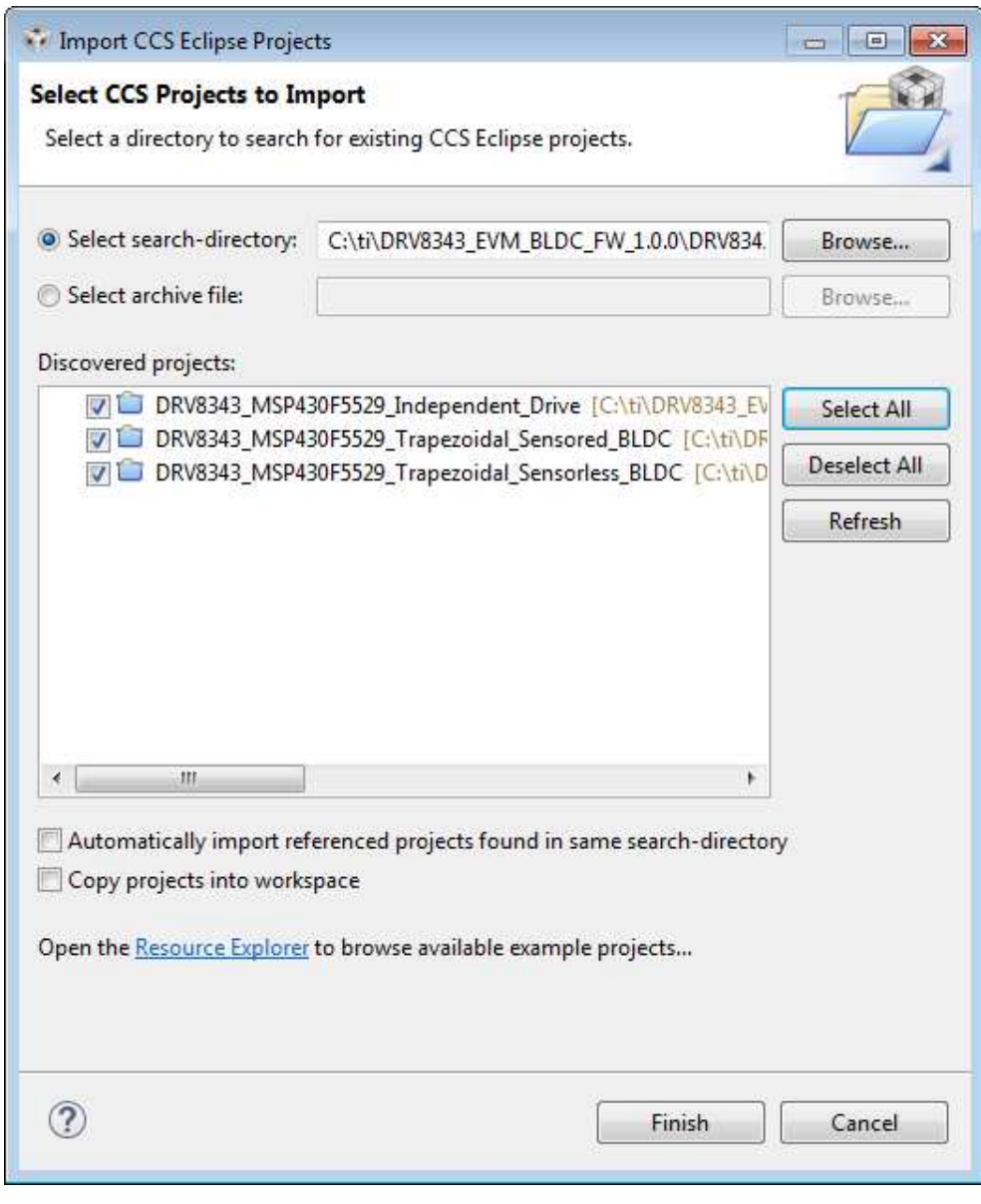

<span id="page-15-0"></span>**Figure 22. Select Projects to Import**

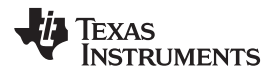

When the projects are imported to the workspace, the project should appear in the *Project Explorer* window as shown in [Figure](#page-16-0) 23.

| CCS Edit - Code Composer Studio                                            |    |                             |
|----------------------------------------------------------------------------|----|-----------------------------|
| <b>Edit</b><br>View Navigate Project<br>Run Scripts Window<br>File<br>Help |    |                             |
| ۰                                                                          |    |                             |
|                                                                            |    |                             |
| Project Explorer &                                                         | 日冬 | $\triangledown$ $\Box$<br>п |
| DRV8343_MSP430F5529_Independent_Drive<br>Ь                                 |    |                             |
| DRV8343_MSP430F5529_Trapezoidal_Sensored_BLDC [Active - Debug]             |    |                             |
| $\triangleright \sqrt[k]{\mathbf{s}}$ , Binaries                           |    |                             |
| <b>前</b> Includes<br>D.                                                    |    |                             |
| <b>B</b> Debug<br>$\triangleright$                                         |    |                             |
| driverlib<br>Þ                                                             |    |                             |
| <b>E</b> mdbuserial                                                        |    |                             |
| <b>A</b> Release                                                           |    |                             |
| targetConfigs<br>Þ                                                         |    |                             |
| Ih dataTypeDefinition.h<br>Þ                                               |    |                             |
| c DRV8343_MSP430F5529_trap_sensored_main.c<br>Þ<br>.c) drv8343.c           |    |                             |
| $\triangleright$<br>h drv8343.h                                            |    |                             |
| D<br>.h drv8x_HAL.h<br>Þ                                                   |    |                             |
| c qlobal.c<br>Þ                                                            |    |                             |
| h global.h<br>ь                                                            |    |                             |
| .cl Init.c<br>b                                                            |    |                             |
| h Init.h<br>ь                                                              |    |                             |
| <b>c</b> ISRs.c<br>b                                                       |    |                             |
| hk_msp430f5529.cmd<br>D                                                    |    |                             |
| .c mdbu_global.c<br>ь                                                      |    |                             |
| h mdbu global.h<br>Þ                                                       |    |                             |
| c SPI_API.c<br>ь                                                           |    |                             |
| h SPI API.h<br>Þ                                                           |    |                             |
| In TrapSensored_Parameters_Setup.h<br>Þ                                    |    |                             |
| DRV8343_MSP430F5529_Trapezoidal_Sensorless_BLDC<br>ь                       |    |                             |
|                                                                            |    |                             |

**Figure 23. Project Explorer**

<span id="page-16-0"></span>Step 7. Explore the project files, build the project to create an image to be downloaded on the MSP430F5529 hardware, and download the project from here. Make sure the MSP430F5529 is connected to the PC through USB interface before downloading the code.

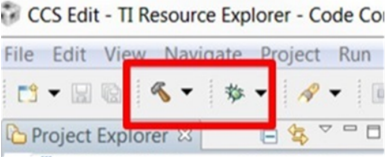

**Figure 24. Build and Debug**

<span id="page-16-1"></span>Step 8. When the CCS software is connected to the device, run the program from CCS to execute the program in hardware by clicking the green play button (see [Figure](#page-16-2) 25). Click the red stop button (see [Figure](#page-16-2) 25) to disconnect from the device debugger.

<span id="page-16-2"></span>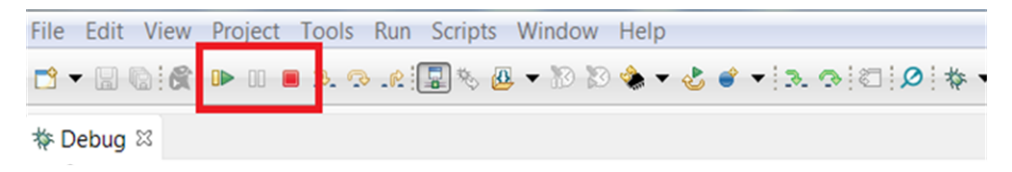

**Figure 25. Run and Pause Debug Session**

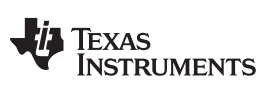

#### **2.3.4 GUI Application**

### *2.3.4.1 Installation*

Follow these steps to install the GUI application:

Step 1. Download and run the *Setup\_DRV8343-xQ1-1.0.0\_EVM\_GUI.exe* installer file to install the GUI application.

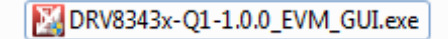

### **Figure 26. GUI Executable**

<span id="page-17-0"></span>Step 2. Click the *Next* button on the welcome screen of the DRV8343-Q1 installer (see [Figure](#page-17-1) 27).

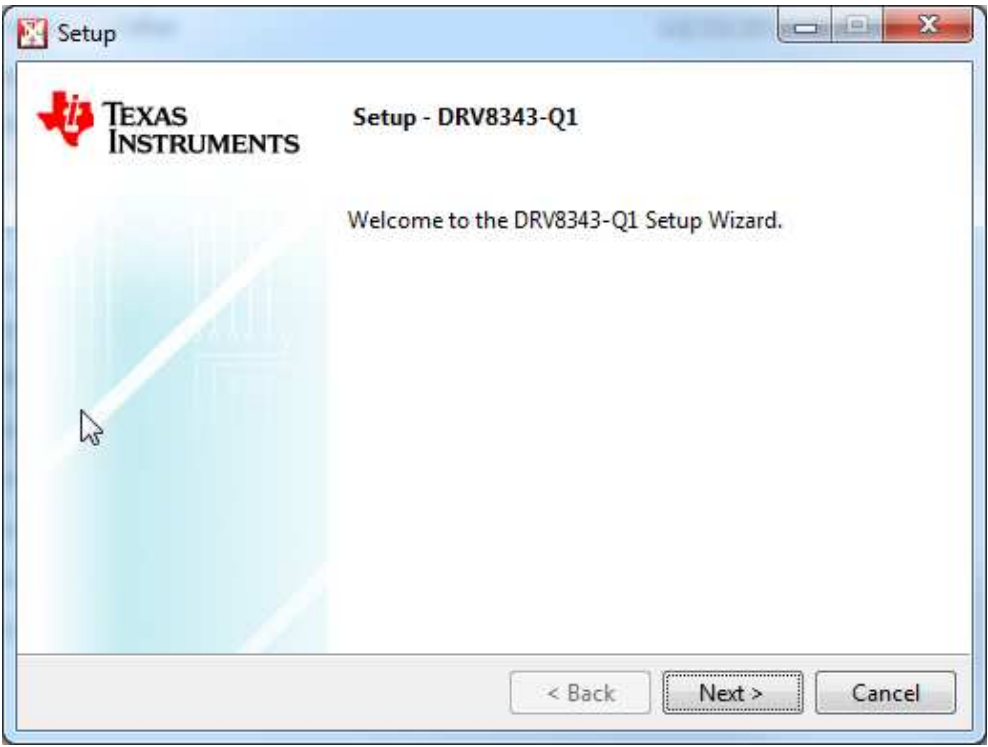

**Figure 27. Setup GUI Home Screen**

<span id="page-17-1"></span>Step 3. Read though and accept the license agreement to proceed with the installation (see [Figure](#page-18-0) 28).

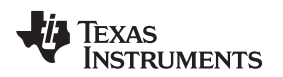

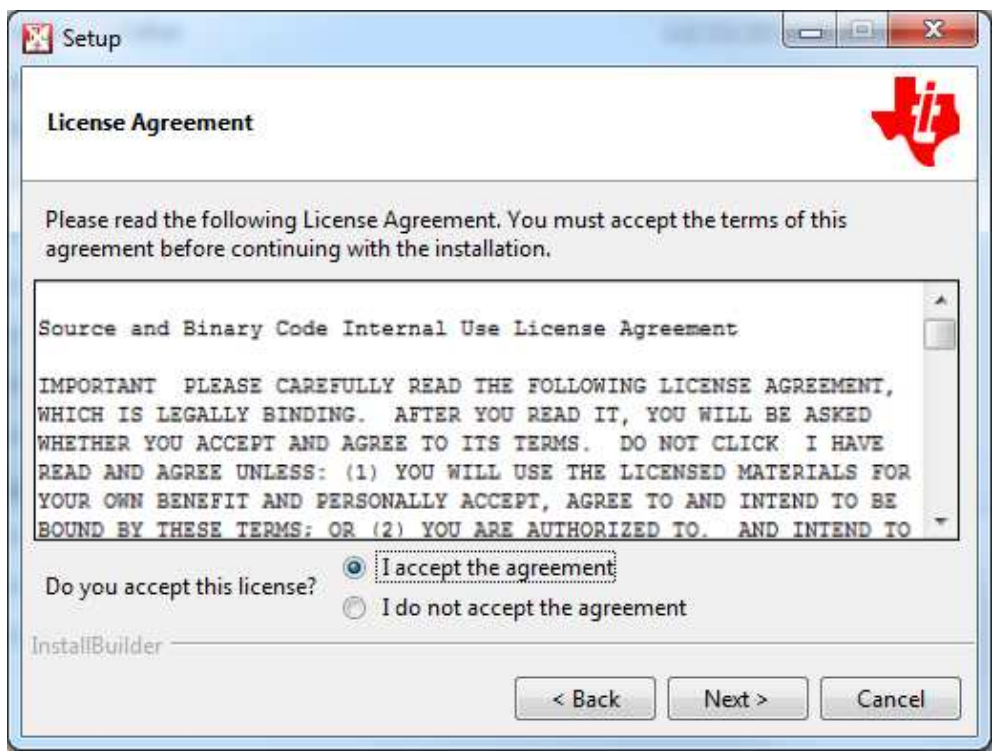

**Figure 28. License Agreement**

<span id="page-18-0"></span>Step 4. Review the new *Setup* window which lists the installation directory where the GUI files will be installed (see [Figure](#page-18-1) 29). Click the *Next* button to proceed.

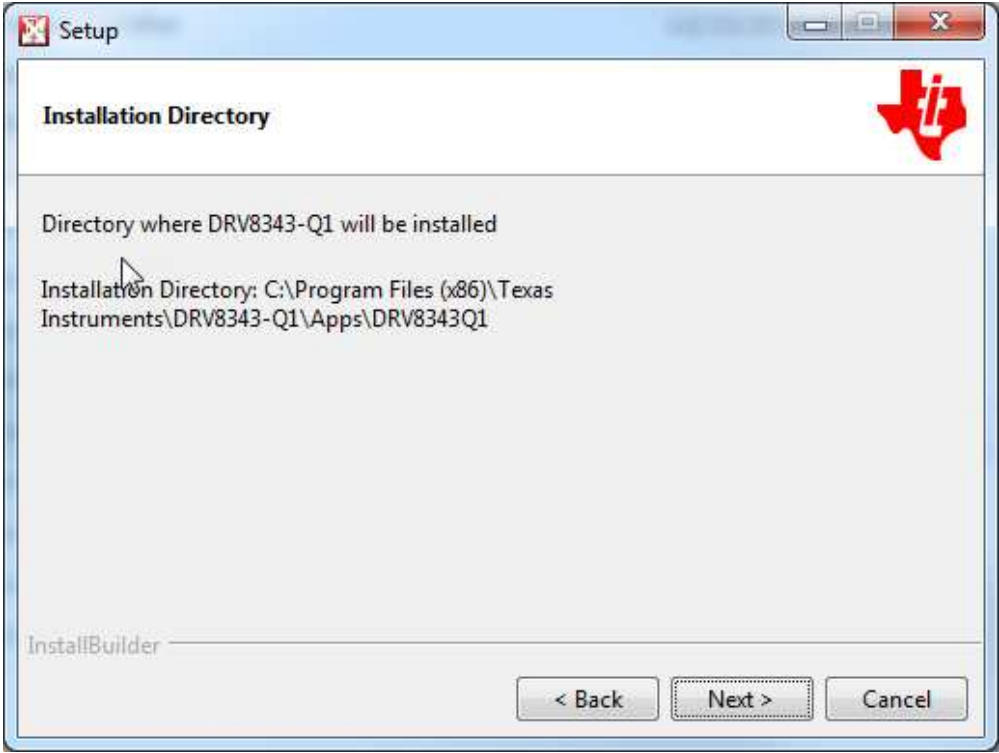

#### **Figure 29. Installation Directory**

<span id="page-18-1"></span>Step 5. Click the *Next* button when the setup is complete and GUI installation is ready to start (see

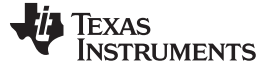

#### *Hardware and Software Overview* [www.ti.com](http://www.ti.com)

[Figure](#page-19-0) 30).

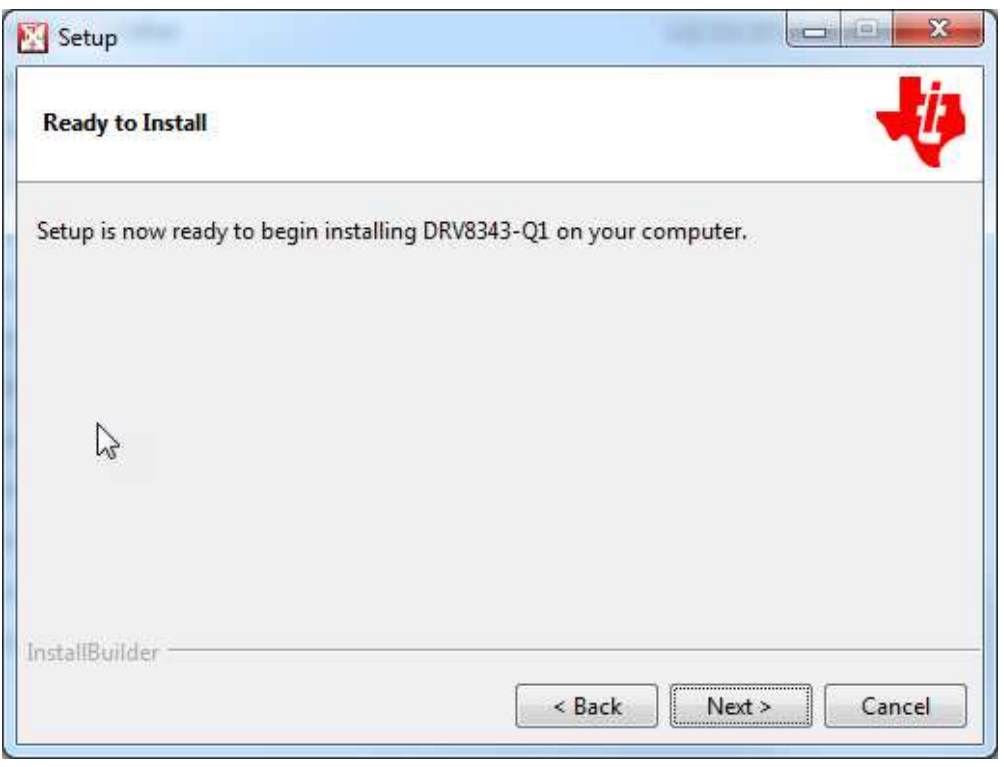

**Figure 30. Ready to Install**

<span id="page-19-0"></span>Step 6. Click the *Yes* button in the new window to create a shortcut on the desktop if desired. The GUI then starts the installation (see [Figure](#page-19-1) 31).

<span id="page-19-1"></span>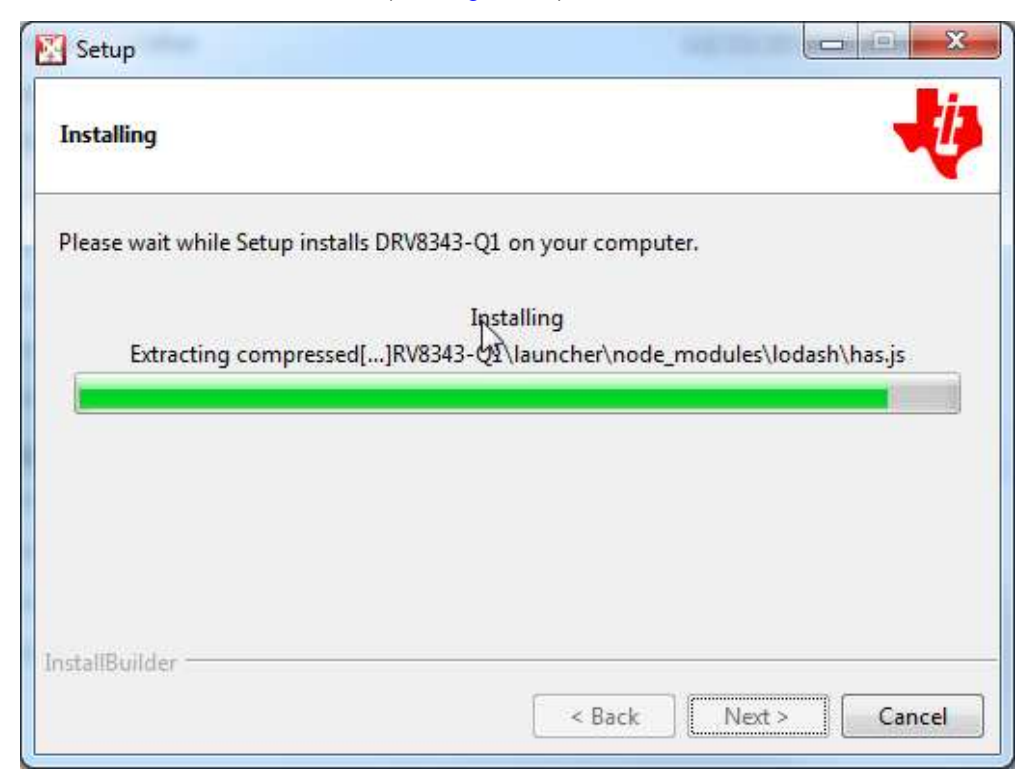

**Figure 31. Installing the GUI**

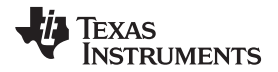

Step 7. Click the *Finish* button when the files are successfully installed in the destination folder (see [Figure](#page-20-0) 32).

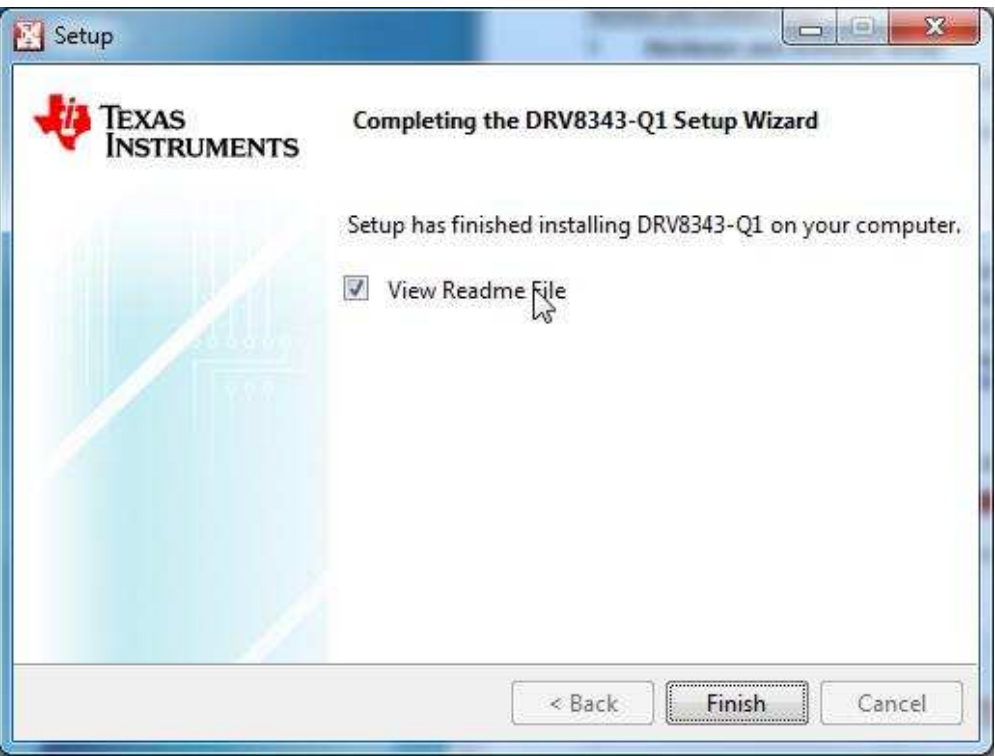

**Figure 32. GUI Setup Complete**

Step 8. The GUI uses an FTDI to enable USB communication. If the FTDI driver is not already installed download the latest VCP window driver executable from the FTDI website [\(http://www.ftdichip.com/Drivers/VCP.htm](http://www.ftdichip.com/Drivers/VCP.htm))

<span id="page-20-0"></span>

|                                                                                                    | http://www.ftdichip.com/Drivers/VCP.htm                                                                                                    |            |                                                       | $Q - d$ |            | Virtual COM Port Drivers | $\times$      |               |                 | $   -$<br>命女德                                                                                                    |
|----------------------------------------------------------------------------------------------------|----------------------------------------------------------------------------------------------------|------------|-------------------------------------------------------|---------|------------|--------------------------|---------------|---------------|-----------------|----------------------------------------------------------------------------------------------------|
| <b>Sales Network</b><br><b>Web Shop</b><br><b>Newsletter</b><br>Corporate<br><b>Contact Us</b><br>Google Custom Sear | FTDI drivers may be used only in conjunction with products based on FTDI parts.<br>FTDI drivers may be distributed in any form as long as license information is not modified.<br>subsequent WHCK re-certification as a result of making these changes.<br>For more detail on FTDI Chip Driver licence terms, blease click here.<br><b>Currently Supported VCP Drivers:</b> |            |                                                       |         |            |                          |               |               |                 | This software is provided by Future Technology Devices International Limited "as is" and any express or implied warranties, including, but not limited to,<br>the implied warranties of merchantability and fitness for a particular purpose are disclaimed. In no event shall future technology devices international<br>limited be liable for any direct, indirect, incidental, special, exemplary, or consequential damages (including, but not limited to, procurement of substitute<br>goods or services; loss of use, data, or profits; or business interruption) however caused and on any theory of liability, whether in contract, strict liability,<br>or tort (including negligence or otherwise) arising in any way out of the use of this software, even if advised of the possibility of such damage.<br>If a custom vendor ID and/or product ID or description string are used, it is the responsibility of the product manufacturer to maintain any changes and |
|                                                                                                    | Operating                                                                                                    | Release    | <b>Processor Architecture</b><br>x86 (32-<br>x64 (64- |         |            |                          |               |               |                 |                                                                                                    |
|                                                                                                    | <b>System</b>                                                                                                    | Date       | bit)                                                  | bit)    | <b>PPC</b> | <b>ARM</b>               | <b>MIPSII</b> | <b>MIPSIV</b> | SH <sub>4</sub> | <b>Comments</b>                                                                                                    |
|                                                                                                    | Windows*                                                                                                    | 2017-08-30 | 2.12.28                                               | 2.12.28 |            |                          | ×             |               |                 | WHQL Certified. Includes VCP and D2XX.<br>Available as a setup executable<br>Please read the Release Notes and<br><b>Installation Guides</b>                                                                                                    |

<span id="page-20-1"></span>**Figure 33. FTDI Driver Installation**

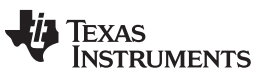

*Revision History* [www.ti.com](http://www.ti.com)

# **Revision History**

NOTE: Page numbers for previous revisions may differ from page numbers in the current version.

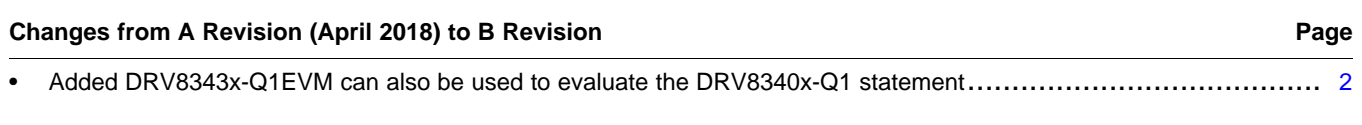

# **Revision History**

#### **Changes from Original (January 2018) to A Revision** .................................................................................................... **Page**

• Changed the maximum supply voltage from 60 V to 48 V in the *Features* and *Hardware, Software, and Tools Required for Evaluation* sections ....................................................................................................................... [3](#page-2-3)

#### **IMPORTANT NOTICE AND DISCLAIMER**

TI PROVIDES TECHNICAL AND RELIABILITY DATA (INCLUDING DATASHEETS), DESIGN RESOURCES (INCLUDING REFERENCE DESIGNS), APPLICATION OR OTHER DESIGN ADVICE, WEB TOOLS, SAFETY INFORMATION, AND OTHER RESOURCES "AS IS" AND WITH ALL FAULTS, AND DISCLAIMS ALL WARRANTIES, EXPRESS AND IMPLIED, INCLUDING WITHOUT LIMITATION ANY IMPLIED WARRANTIES OF MERCHANTABILITY, FITNESS FOR A PARTICULAR PURPOSE OR NON-INFRINGEMENT OF THIRD PARTY INTELLECTUAL PROPERTY RIGHTS.

These resources are intended for skilled developers designing with TI products. You are solely responsible for (1) selecting the appropriate TI products for your application, (2) designing, validating and testing your application, and (3) ensuring your application meets applicable standards, and any other safety, security, or other requirements. These resources are subject to change without notice. TI grants you permission to use these resources only for development of an application that uses the TI products described in the resource. Other reproduction and display of these resources is prohibited. No license is granted to any other TI intellectual property right or to any third party intellectual property right. TI disclaims responsibility for, and you will fully indemnify TI and its representatives against, any claims, damages, costs, losses, and liabilities arising out of your use of these resources.

TI's products are provided subject to TI's Terms of Sale ([www.ti.com/legal/termsofsale.html\)](http://www.ti.com/legal/termsofsale.html) or other applicable terms available either on [ti.com](http://www.ti.com) or provided in conjunction with such TI products. TI's provision of these resources does not expand or otherwise alter TI's applicable warranties or warranty disclaimers for TI products.

> Mailing Address: Texas Instruments, Post Office Box 655303, Dallas, Texas 75265 Copyright © 2019, Texas Instruments Incorporated